## **D-Link** Návod na rychlou instalaci

**Toto zařízení lze nakonfigurovat pomocí libovolného aktuálního webového prohlížeče, např. Internet Explorer 6 nebo Netscape Navigator 7.0**

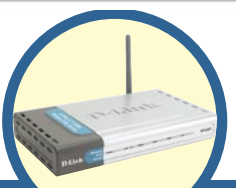

**AirPlus™ G 802.11g/2.4 GHz bezdrátový víceportový tiskový server DP-G321**

## **Než začnete**

Budete potřebovat zařízení s ethernetovým portem, např. laptop nebo stolní počítač, a tiskárnu s USB nebo LPT portem, která se připojí k DP-G321.

*DŮLEŽITÉ: Před instalací DP-G321 VYPNĚTE napájení tiskárny.*

#### **Zkontrolujte obsah dodávky**

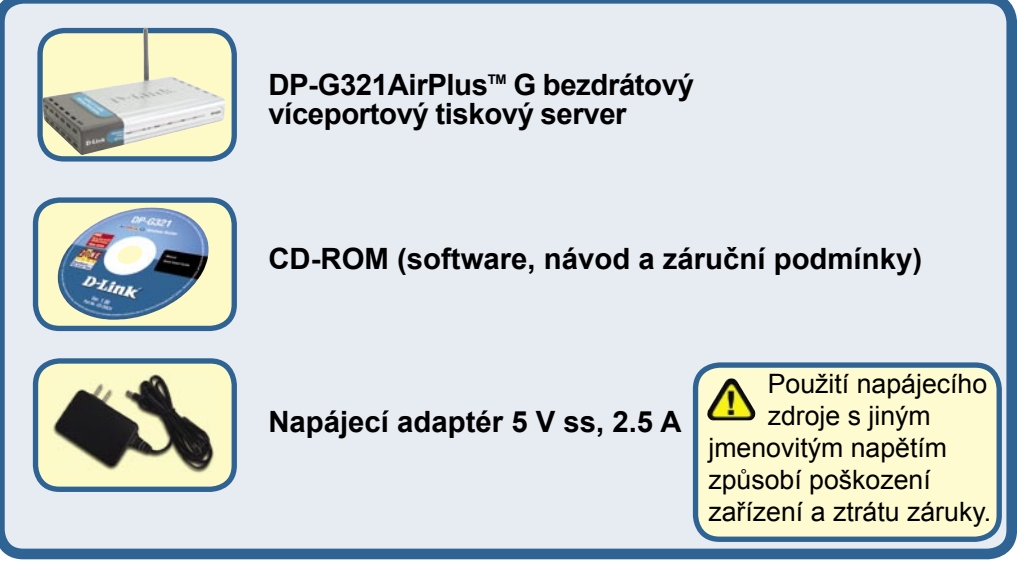

Pokud některá z výše uvedených položek chybí, kontaktujte prodejce.

# **Připojení DP-G321 k vaší síti**

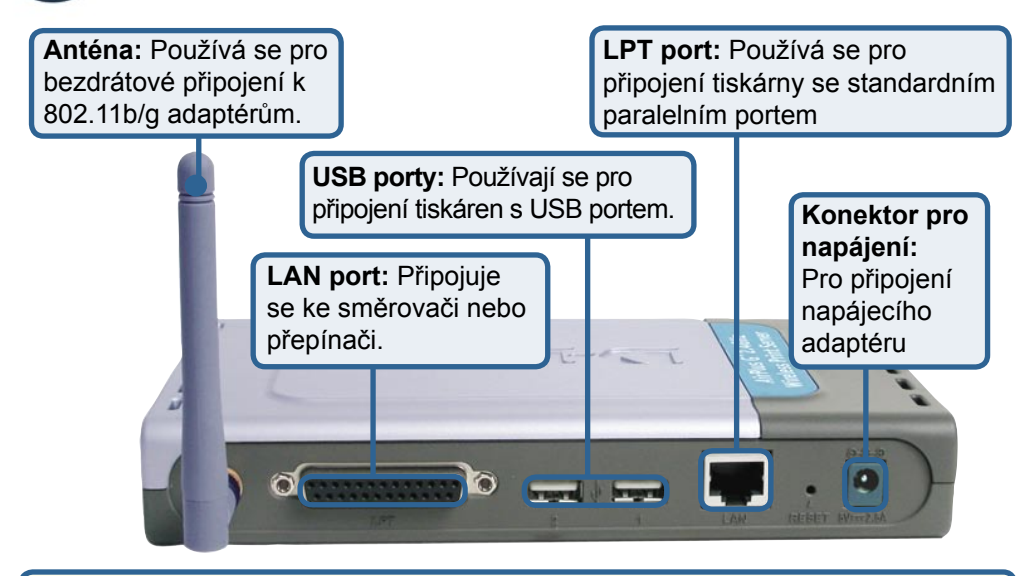

#### *Varování!*

K USB portu na DP-G321 smí být připojena pouze USB tiskárna. Nepřipojujte k USB portu na DP-G321 žádné jiné USB zařízení! Jiná zařízení mohou způsobit poškození jednotky a ztrátu záruky!

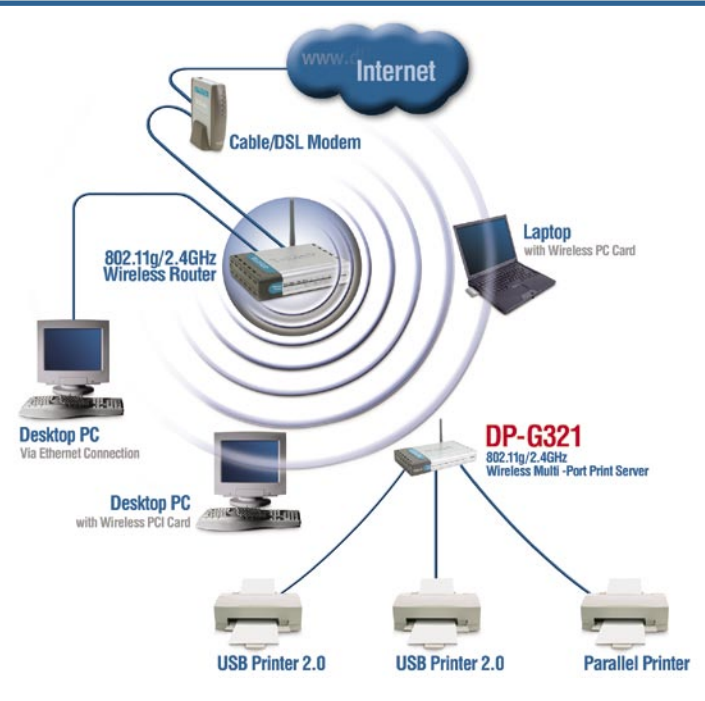

#### **Připojení DP-G321 k vaší síti (pokračování)**

#### *Poznámka: Nepřipojujte k DP-G321 napájení, dokud k tomu nedostanete pokyn.*

Tisk v Mac OS viz návod (.pdf) umístěný na CD-ROM.

- **A**. Připojte jeden konec nepřekříženého ethernetového kabelu CAT5 do LAN portu DP-G321. Druhý konec kabelu připojte do ethernetového portu brány nebo přepínače.
- **B**. Ujistěte se, že je tiskárna VYPNUTA.
- **C**. Připojte jeden konec kabelu tiskárny do příslušného portu na DP-G321 a druhý konec kabelu do příslušného portu na tiskárně.
- **D**. ZAPNĚTE tiskárnu. Před provedením kroku E opakujte kroky B-D pro všechny připojované tiskárny.
- **E**. Připojte kabel napájecího adaptéru do konektoru na DP-G321 a zapojte adaptér do elektrické zásuvky. DP-G321 se zapne a spustí se autotest.

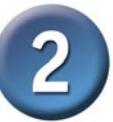

#### **Konfigurace DP-G321**

Konfigurace v jiných verzích operačního systému Windows a informace o webovém konfiguračním rozhraní viz návod na CD-ROM.

Výchozí tovární IP adresa DP-G321 je 192.168.0.10. IP adresa DP-G321 musí být ze stejného intervalu adres, jaký se používá ve vaší síti. IP adresu DP-G321 můžete změnit, aby odpovídala pravidlům pro přidělování IP adres v existující síti. Pro vyvolání webového konfiguračního rozhraní tiskového serveru nastavte na jednom z PC zapojených do vaší kabelové sítě IP adresu ze stejné podsítě, jakou má tiskový server.

Jděte na Start > klikněte pravým tlačítkem na Místa v síti (My Network Places) >zvolte Vlastnosti (Properties) > klikněte pravým tlačítkem na síťové připojení představující váš síťový adaptér a zvolte Vlastnosti (Properties).

**Klikněte na Protokol sítě Internet (TCP/IP)**

**Klikněte na Vlastnosti**

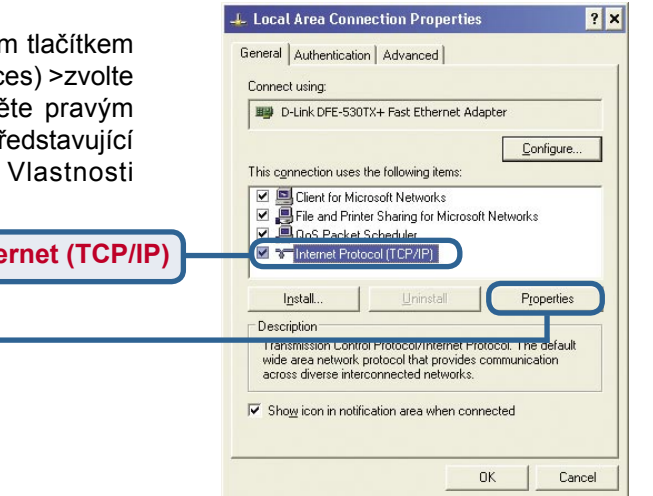

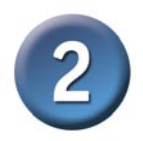

## **Konfigurace DP-G321 (pokračování)**

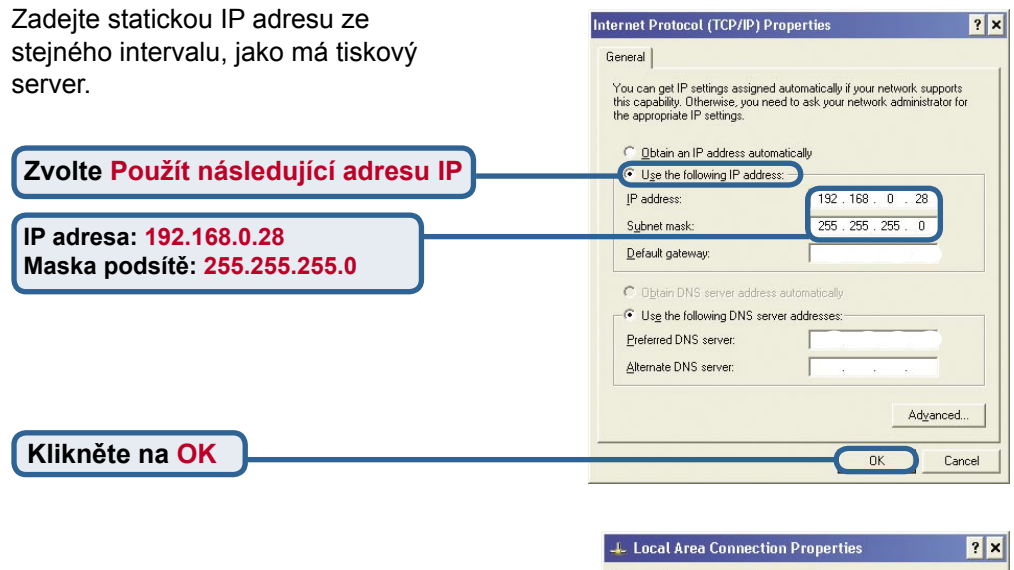

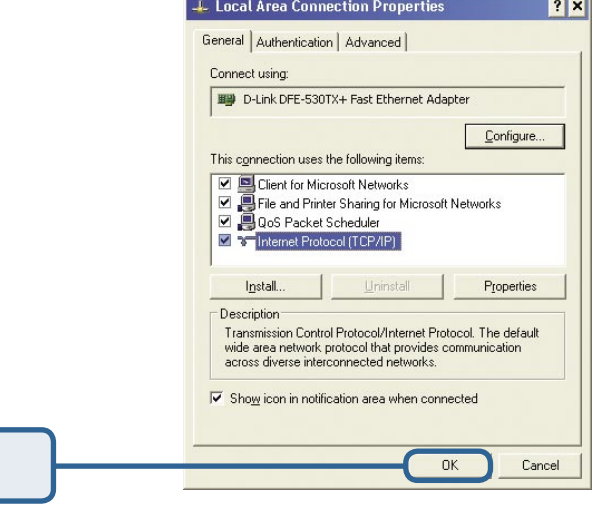

**Spusťte webový prohlížeč a do pole URL adresy zadejte http://192.168.0.10** Pak stiskněte klávesu Enter nebo Return.

**Klikněte na OK, aby se použilo** 

**nové nastavení**

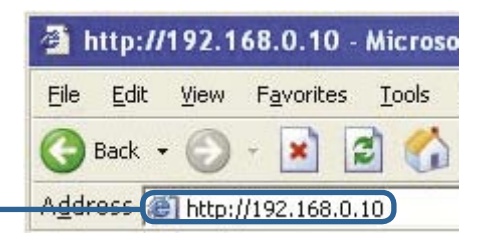

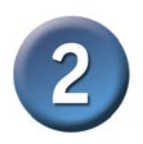

#### **Konfigurace DP-G321 (pokračování)**

IP adresu DP-G321 lze změnit ve volbě Network v záložce Configuration.

V tomto Návodu na rychlou instalaci se používá výchozí IP adresa tiskového serveru. Pokud jste ji změnili, použijte aktuální IP adresu DP-G321.

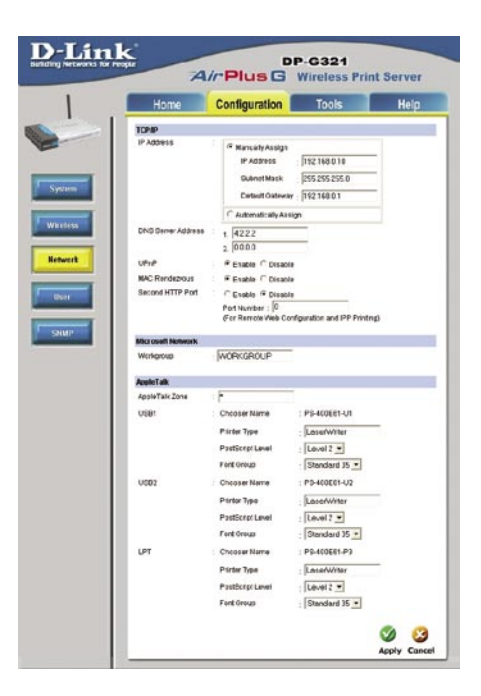

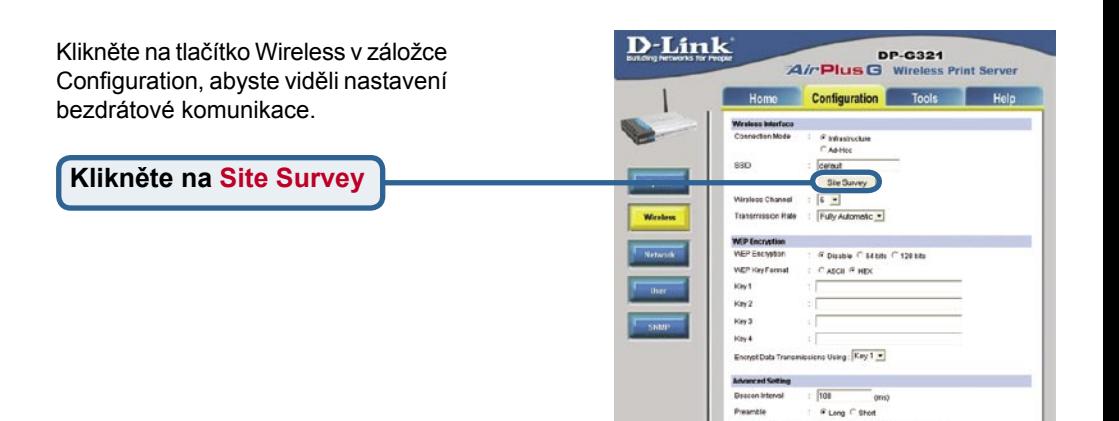

Authentication Type

: Country C Standing C But

 $\overline{\mathcal{Q}}$   $\overline{\mathcal{Q}}$ <br>Apply Cencel

5

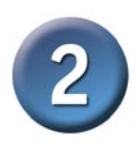

#### **Konfigurace DP-G321 (pokračování)**

Objeví se seznam dostupných bezdrátových sítí. Pokud nevidíte síť, kterou hledáte, klikněte na Rescan dole na stránce.

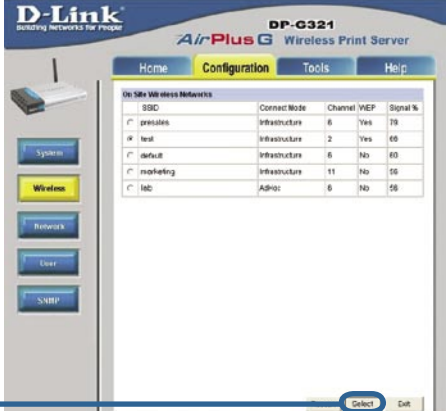

**Klikněte na Select**

Toto okno se objeví jen když vyberete bezdrátovou síť používající WEP. V takovém případě musíte zadat informace pro šifrování a kliknout na OK.

Vyberte tlačítko System v záložce Configuration, abyste viděli jména tiskového serveru a portů. Pokud jména portů změníte, poznamenejte si je, protože je budete potřebovat při přidání nové tiskárny.

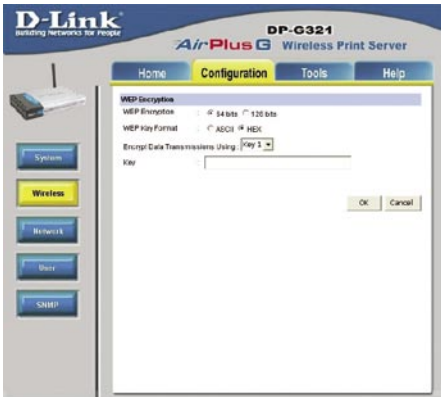

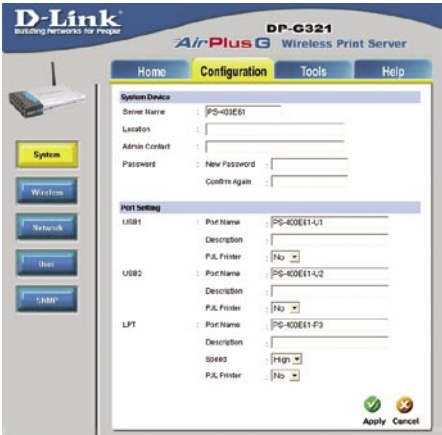

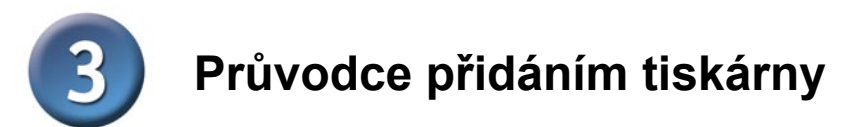

#### **Ve Windows XP:**

Jděte na Start > Tiskárny a faxy (Printers and Faxes) > Přidat tiskárnu (Add a Printer)

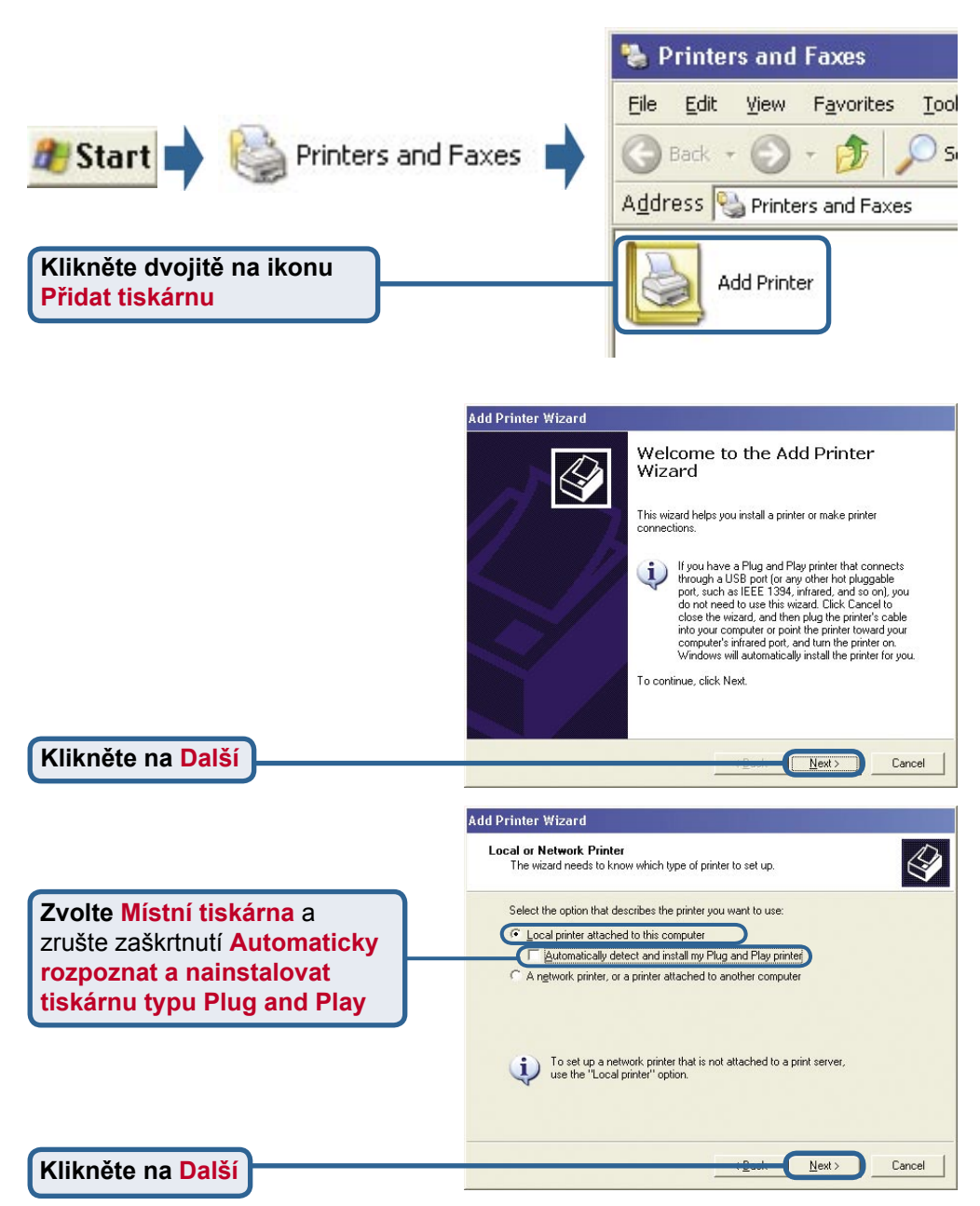

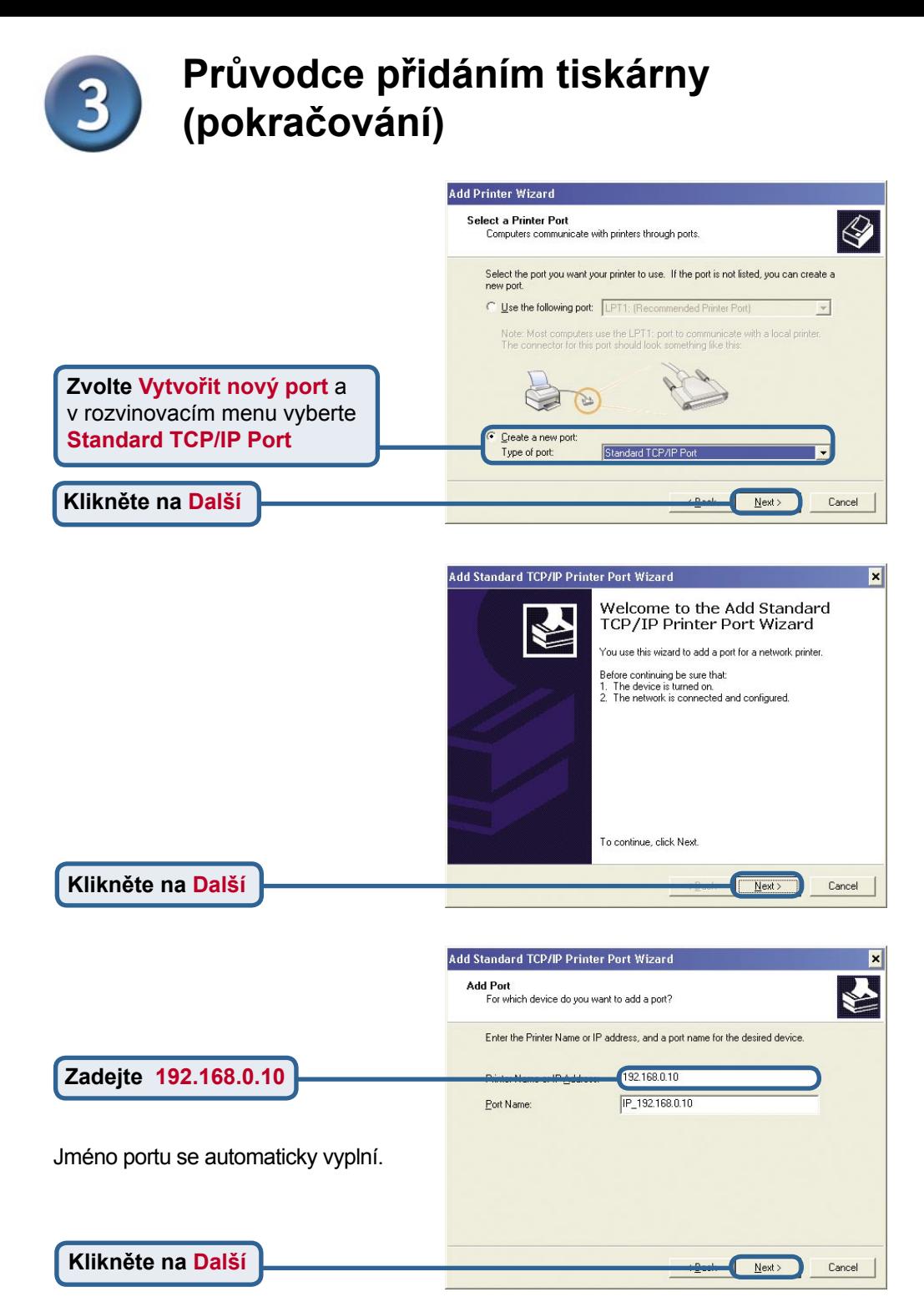

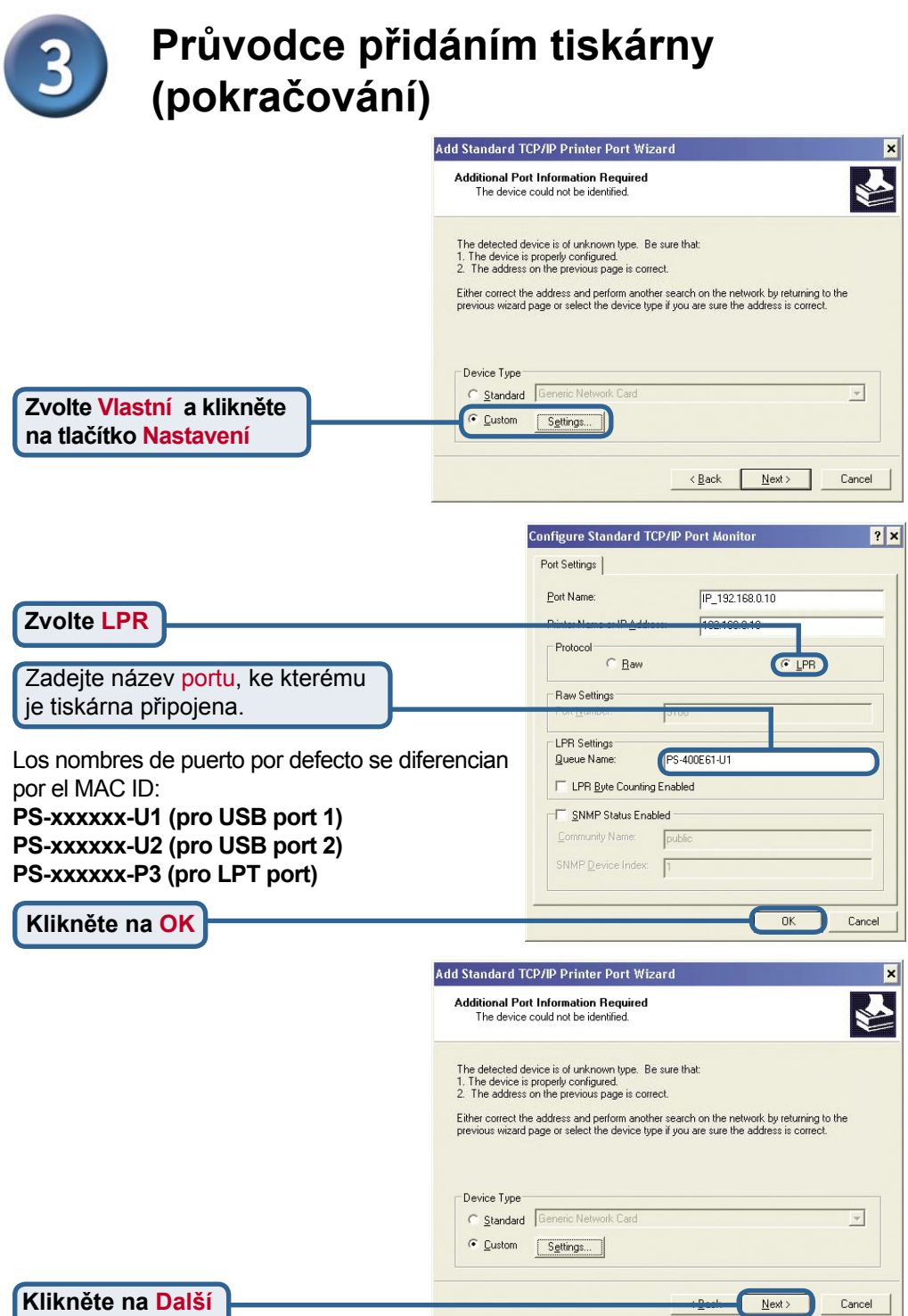

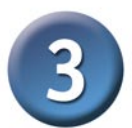

#### **Průvodce přidáním tiskárny (pokračování)**

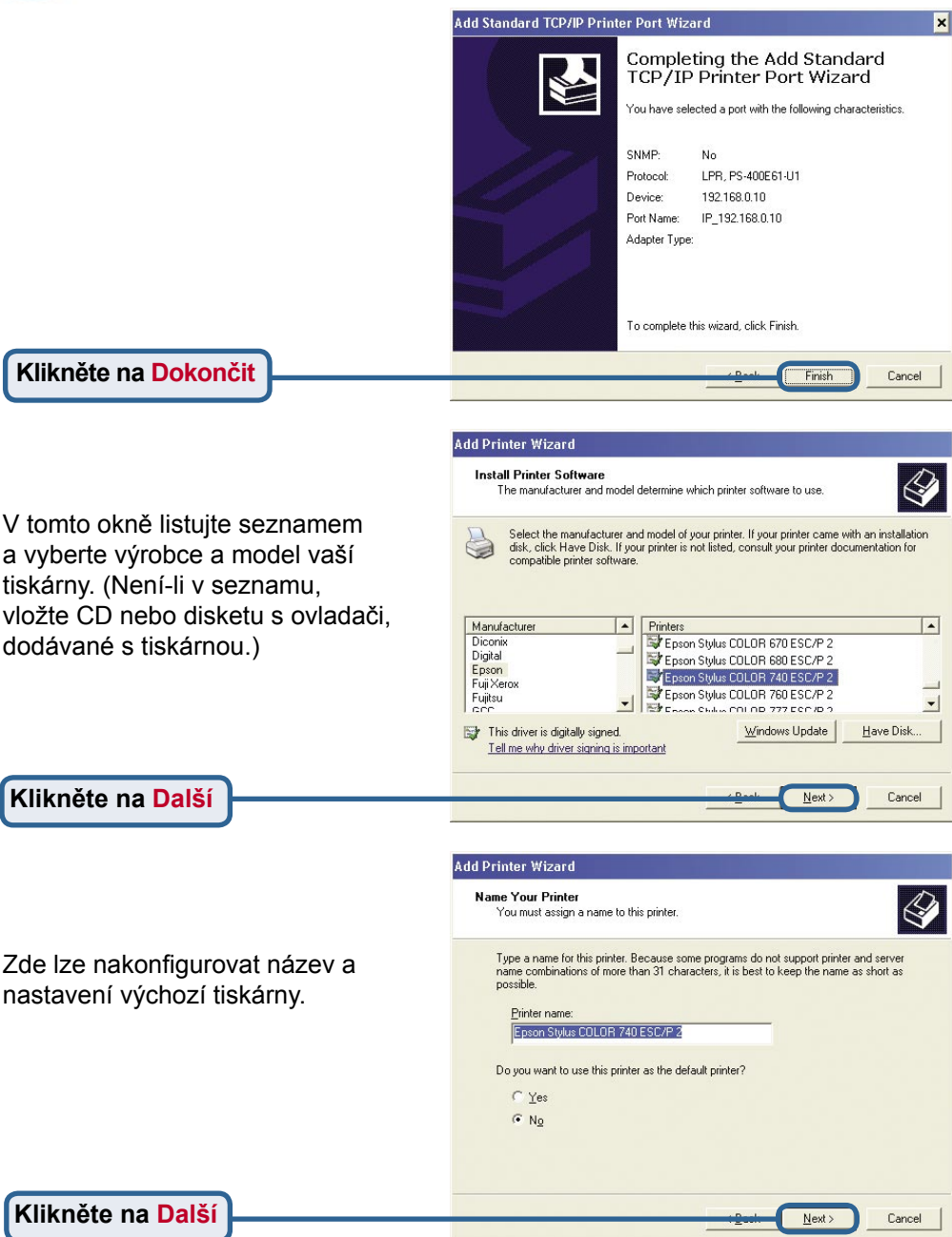

![](_page_10_Picture_0.jpeg)

### **Technická podpora**

Aktualizované verze software a uživatelských příruček najdete na webové stránce firmy **D-Link**.

**D-Link** poskytuje svým zákazníkům bezplatnou technickou podporu.

Zákazníci mohou kontaktovat oddělení technické podpory přes webové stránky, mailem nebo telefonicky

> Web: http://www.dlink.de E-Mail: support@dlink.de Telefon: +49 (1805)-2787

**Telefonická podpora je v provozu:** PO-ČT od 08.00 do 19.00 PÁ od 08.00 do 17.00

![](_page_11_Picture_6.jpeg)